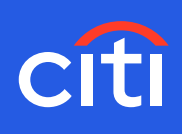

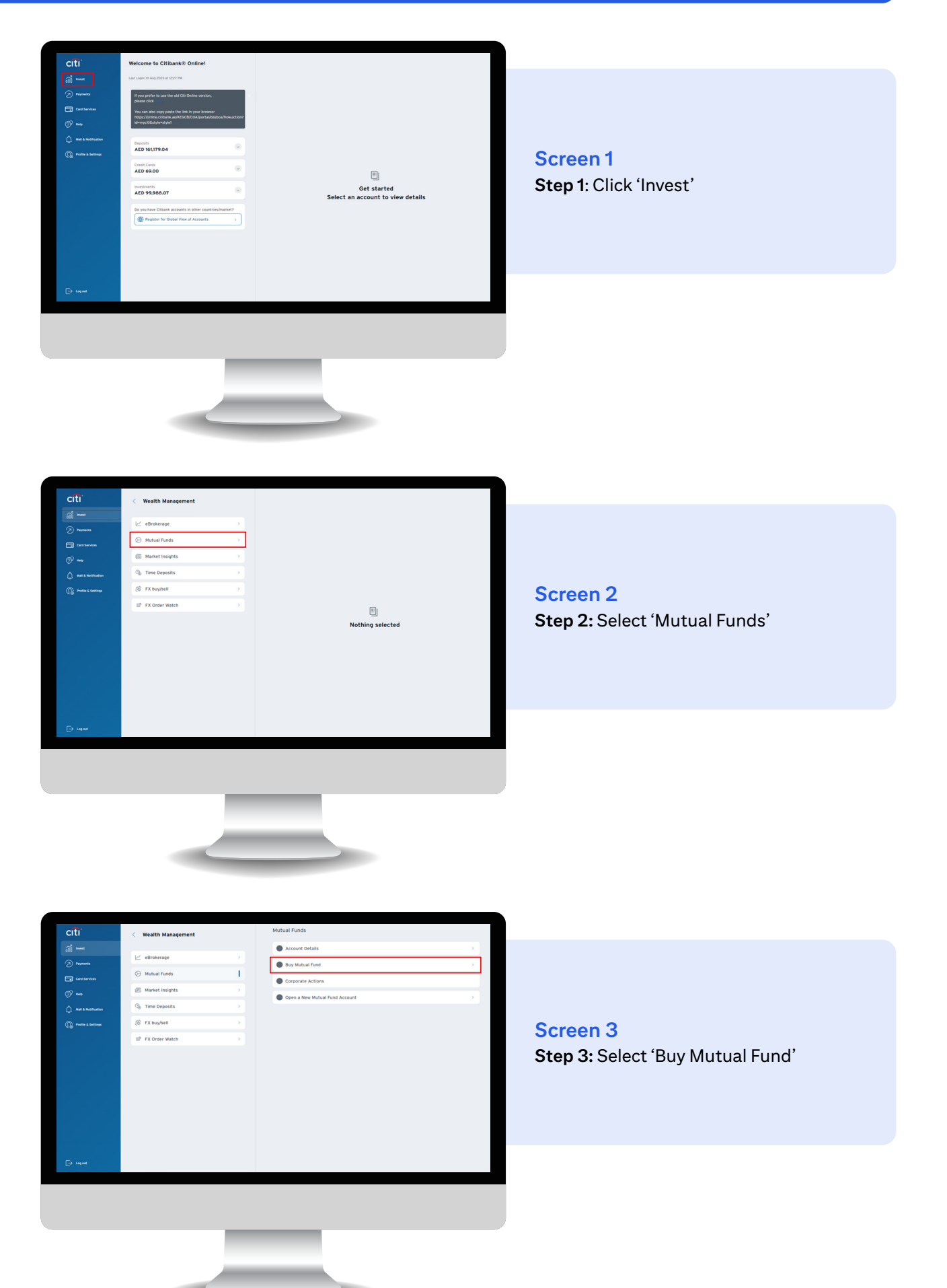

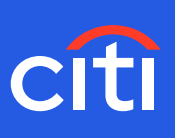

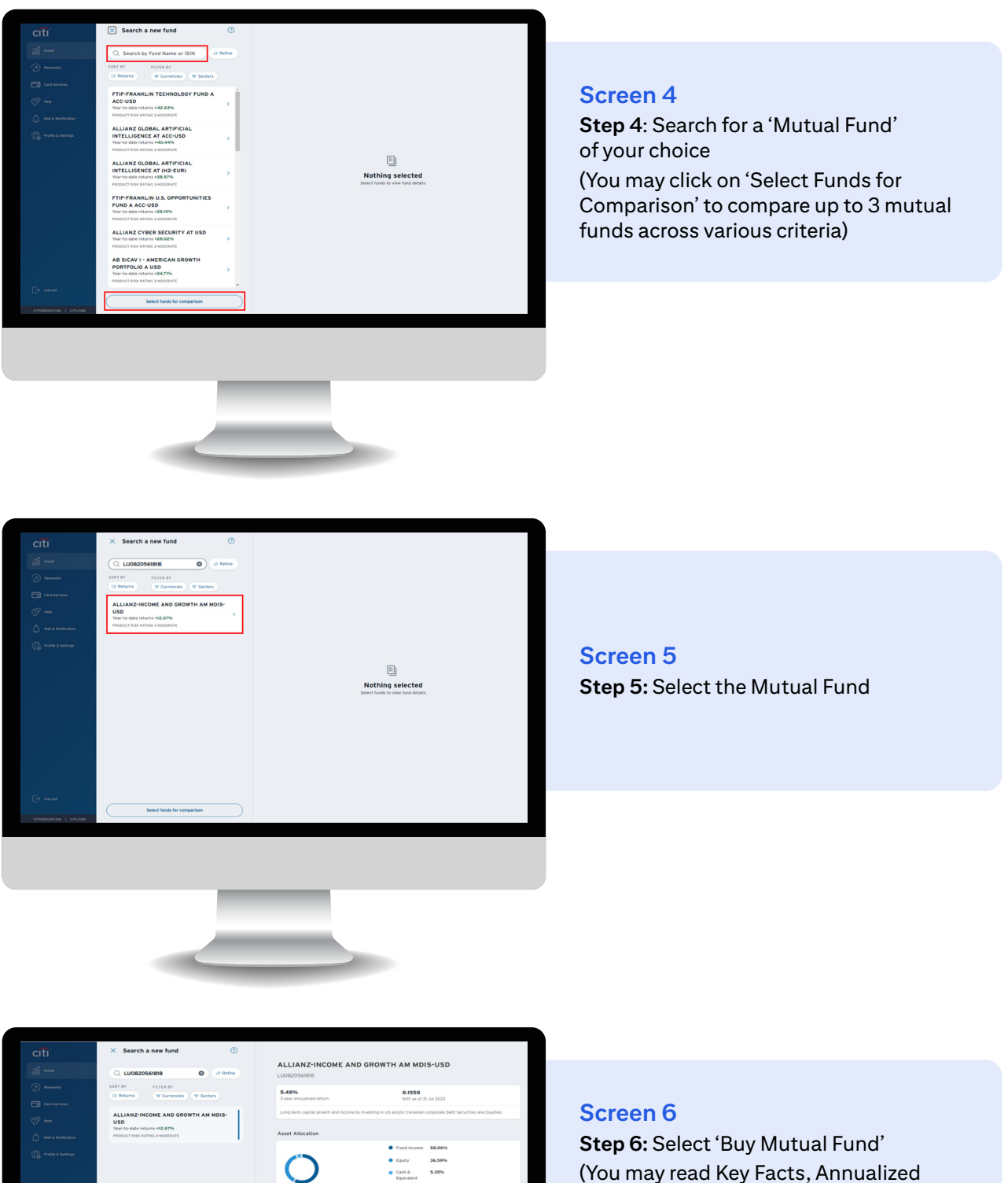

Performance, Exposure, Top Fund Holdings and Related Documents associated with the selected fund)

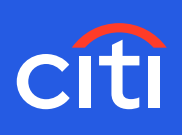

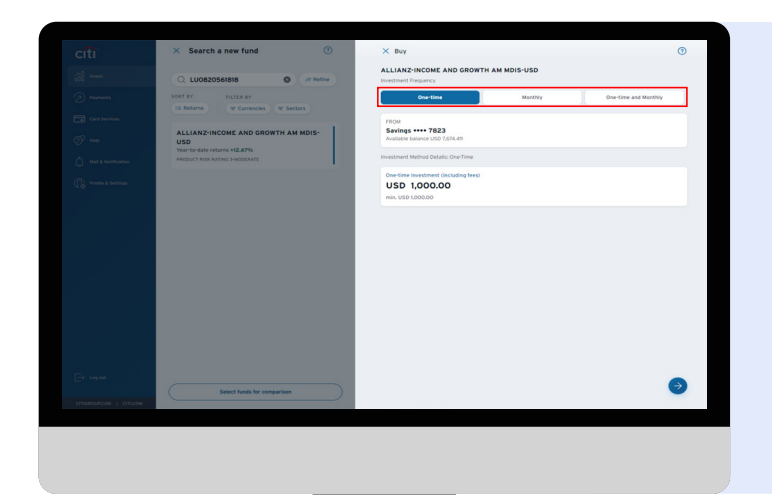

## **Screen 7**

**Step 7:** Select Frequency and Investment Amount (You may choose 'one-time' or 'monthly' or 'one-time and monthly' options. If 'one-time' is selected, you are choosing to invest a lump sum amount. If 'monthly' is selected, you are choosing to invest recurring monthly instalments for the next 36 months. Likewise, if it is 'one-time and monthly', then it is a lump sum amount to start along with recurring monthly instalments for the next 36 months)

**Step 8:** Select one-time Investment Amount and/or monthly investment amount. Select monthly debit date for debiting monthly instalments

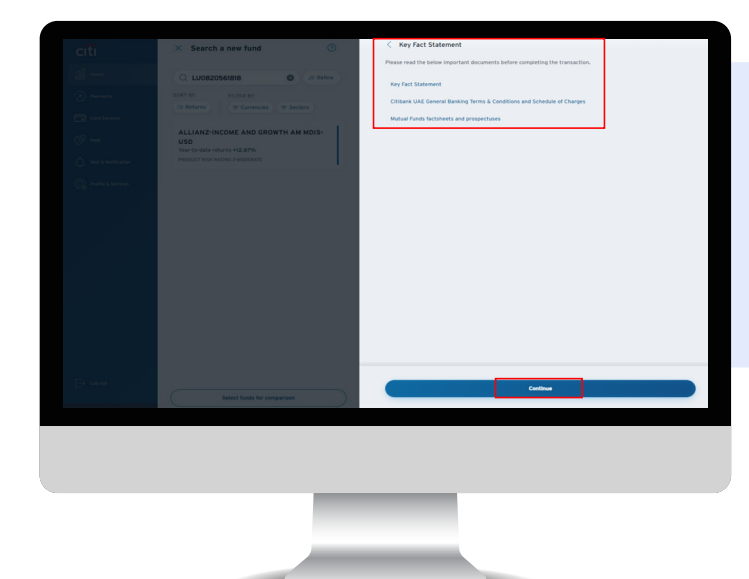

### **Screen 8**

**Step 9:** Review product: Key Fact Statement, General Banking Terms & Conditions and Schedule of Charges **Step 10:** Click Continue to proceed

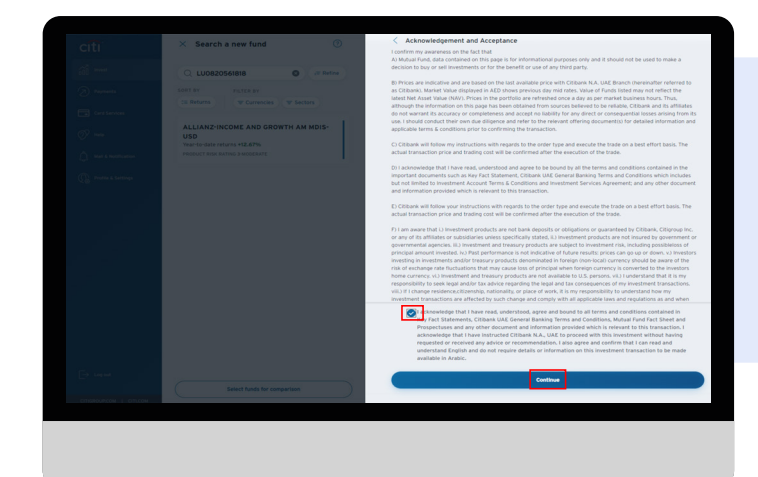

#### **Screen 9**

**Step 11:** Acknowledge and accept the conditions by checking the box **Step 12:** Click 'Continue'

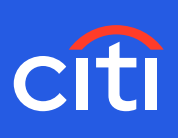

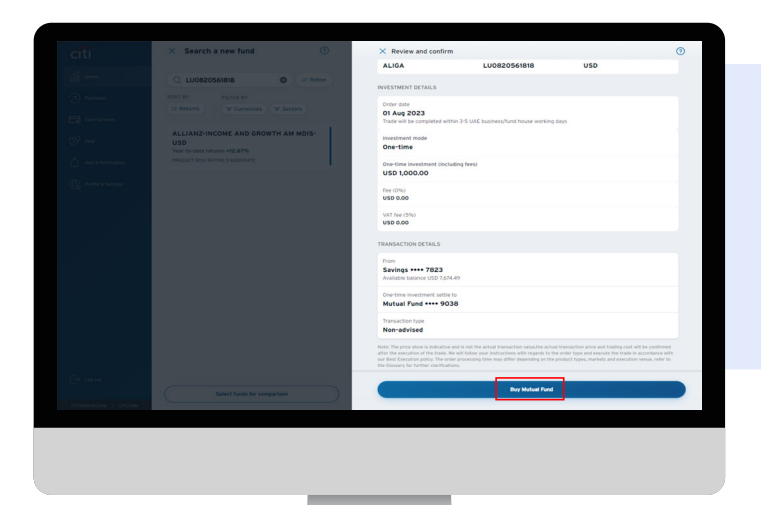

## **Screen 10**

**Step 13:** Acknowledge and accept the conditions by checking the box

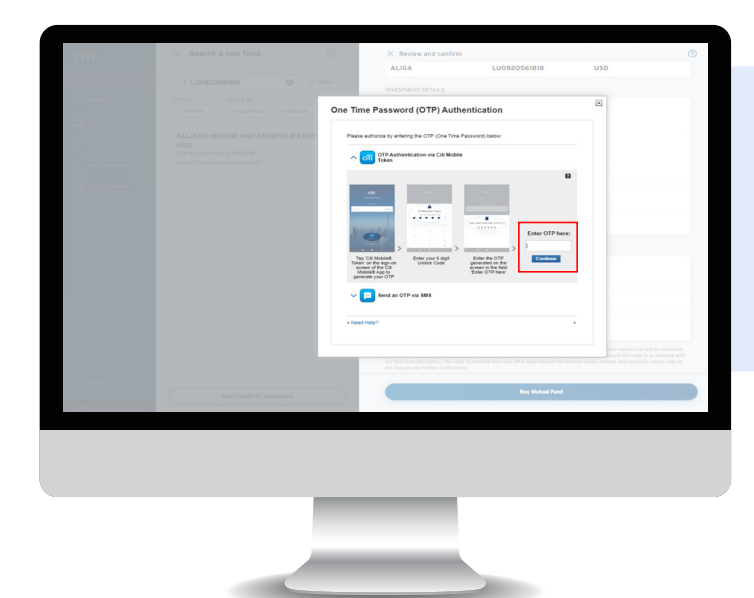

## **Screen 11 Step 14:** Enter OPT to authorize the debit

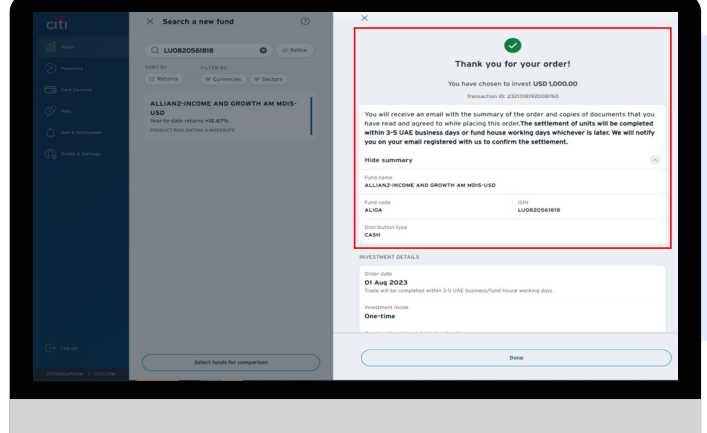

## **Screen 12**

**Step 15:** Your order will be confirmed with a Transaction ID